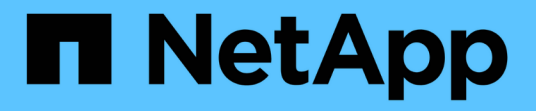

# 管理存储对象组 Active IQ Unified Manager 9.9

NetApp April 05, 2024

This PDF was generated from https://docs.netapp.com/zh-cn/active-iq-unified-manager-99/onlinehelp/task-adding-groups.html on April 05, 2024. Always check docs.netapp.com for the latest.

# 目录

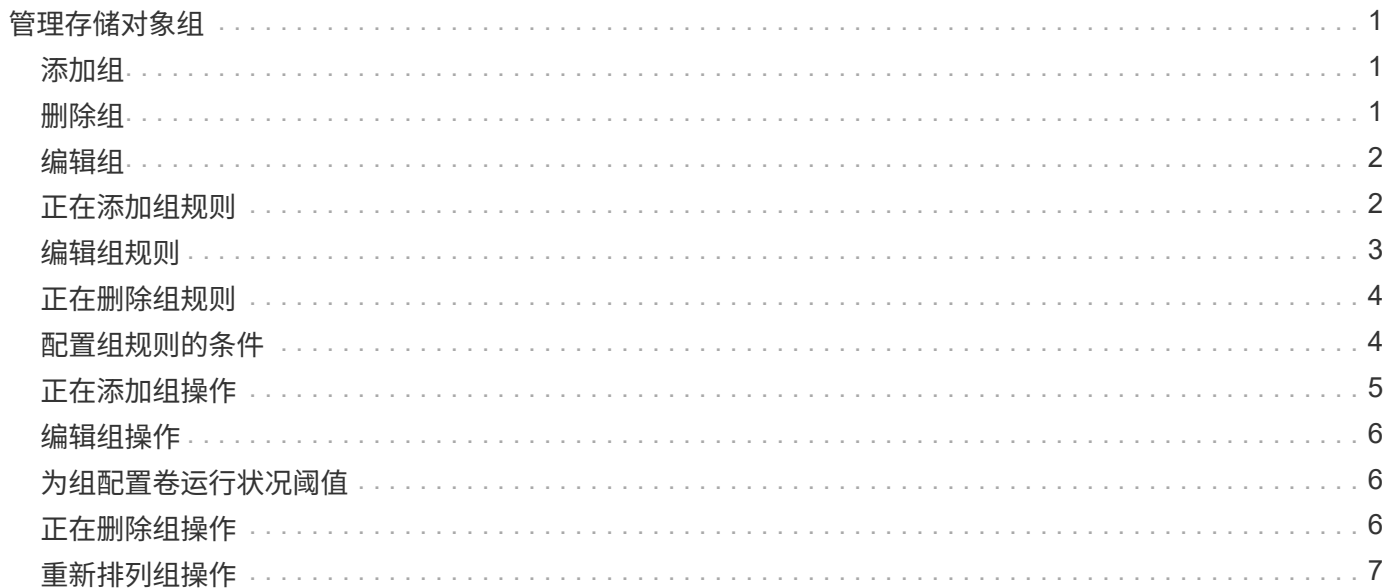

# <span id="page-2-0"></span>管理存储对象组

您可以通过创建存储对象组来管理环境中的存储对象。这些存储对象必须满足与组关联的 组规则。

## <span id="page-2-1"></span>添加组

您可以创建组来组合集群,卷和 Storage Virtual Machine ( SVM ),以便于管理。

#### 开始之前

您必须具有应用程序管理员或存储管理员角色。

#### 关于此任务

您可以定义组规则,以便在组中添加或删除成员以及修改组的组操作。

#### 步骤

- 1. 在左侧导航窗格中,单击 \* 存储管理 \* > \* 组 \*。
- 2. 在 \* 组 \* 选项卡中,单击 \* 添加 \* 。
- 3. 在 \* 添加组 \* 对话框中, 输入组的名称和问题描述。

4. 单击 \* 添加 \* 。

### <span id="page-2-2"></span>删除组

当不再需要某个组时,您可以从 Unified Manager 中删除该组。

开始之前

- •任何存储对象(集群, SVM 或卷)都不能与与要删除的组关联的任何组规则相关联。
- 您必须具有应用程序管理员或存储管理员角色。

#### 步骤

- 1. 在左侧导航窗格中,单击 \* 存储管理 \* > \* 组 \* 。
- 2. 在 \* 组 \* 选项卡中, 选择要删除的组, 然后单击 \* 删除 \* 。
- 3. 在 \* 警告 \* 对话框中, 单击 \* 是 \* 确认删除。

删除组不会删除与组关联的组操作。但是,删除组后,这些组操作将取消映射。

# <span id="page-3-0"></span>编辑组

您可以编辑在 Unified Manager 中创建的组的名称和问题描述。

#### 开始之前

您必须具有应用程序管理员或存储管理员角色。

#### 关于此任务

编辑组以更新名称时,必须指定唯一名称;不能使用现有组名称。

#### 步骤

- 1. 在左侧导航窗格中,单击 \* 存储管理 \* > \* 组 \* 。
- 2. 在 \* 组 \* 选项卡中, 选择要编辑的组, 然后单击 \* 编辑 \* 。
- 3. 在 \* 编辑组 \* 对话框中,更改组的名称,问题描述或两者。
- 4. 单击 \* 保存 \* 。

# <span id="page-3-1"></span>正在添加组规则

您可以为组创建组规则, 以便将卷, 集群或 Storage Virtual Machine ( SVM ) 等存储对 象动态添加到组。要创建组规则,必须至少配置一个条件组并至少配置一个条件。

开始之前

您必须具有应用程序管理员或存储管理员角色。

#### 关于此任务

创建组规则后,系统会立即添加当前受监控的存储对象。只有在监控周期完成后,才会添加新对象。

#### 步骤

- 1. 在左侧导航窗格中,单击 \* 存储管理 \* > \* 组 \* 。
- 2. 在 \* 组规则 \* 选项卡中, 单击 \* 添加 \* 。
- 3. 在 \* 添加组规则 \* 对话框中,指定组规则的名称。
- 4. 在 \* 目标对象类型 \* 字段中, 选择要分组的存储对象类型。
- 5. 在 \* 组 \* 字段中, 选择要为其创建组规则的所需组。
- 6. 在 \* 条件 \* 部分中, 执行以下步骤以创建条件, 条件组或同时创建这两者:

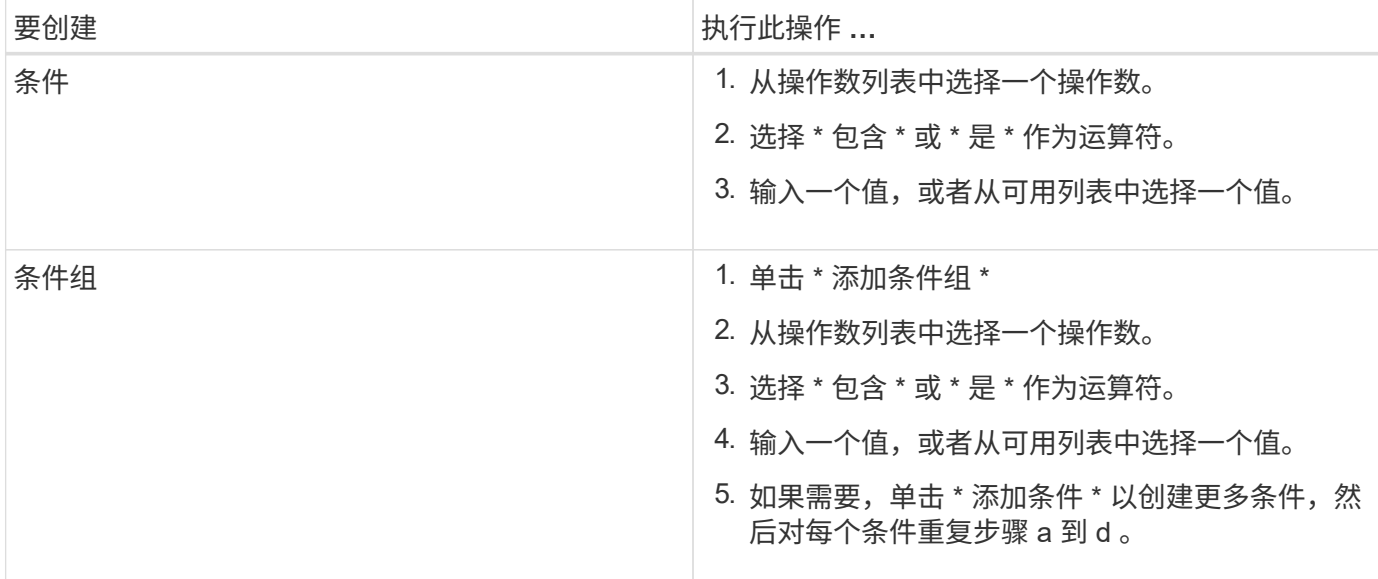

1. 单击 \* 添加 \* 。

#### 创建组规则的示例

在添加组规则对话框中执行以下步骤以创建组规则,包括配置条件和添加条件组:

- 1. 指定组规则的名称。
- 2. 选择对象类型作为 Storage Virtual Machine ( SVM )。
- 3. 从组列表中选择一个组。
- 4. 在条件部分中,选择 \* 对象名称 \* 作为操作数。
- 5. 选择 \* 包含 \* 作为操作符。
- 6. 将值输入为 svm\_data。
- 7. 单击 \* 添加条件组 \* 。
- 8. 选择 \* 对象名称 \* 作为操作数。
- 9. 选择 \* 包含 \* 作为操作符。
- 10. 将值输入为 vol。
- 11. 单击 \* 添加条件 \* 。
- 12. 重复步骤 8 到 10 , 方法是在步骤 8 中选择 \* data-priority \* 作为操作数,在步骤 9 中选择 \* is-\* 作为操作符 ,在步骤 10 中选择 \* critical\* 作为值。
- 13. 单击 \* 添加 \* 为组规则创建条件。

# <span id="page-4-0"></span>编辑组规则

您可以编辑组规则以修改条件组以及条件组中的条件,以便向特定组添加或删除存储对 象。

#### 开始之前

您必须具有应用程序管理员或存储管理员角色。

#### 步骤

- 1. 在左侧导航窗格中,单击 \* 存储管理 \* > \* 组 \* 。
- 2. 在 \* 组规则 \* 选项卡中,选择要编辑的组规则,然后单击 \* 编辑 \* 。
- 3. 在 \* 编辑组规则 \* 对话框中,根据需要更改组规则名称,关联的组名称,条件组和条件。

 $(i)$ 您不能更改组规则的目标对象类型。

4. 单击 \* 保存 \* 。

<span id="page-5-0"></span>正在删除组规则

当不再需要组规则时,您可以从 Active IQ Unified Manager 中删除组规则。

开始之前

您必须具有应用程序管理员或存储管理员角色。

关于此任务

删除组规则后,关联的存储对象将从组中删除。

#### 步骤

1. 在左侧导航窗格中,单击 \* 存储管理 \* > \* 组 \*。

2. 在 \* 组规则 \* 选项卡中,选择要删除的组规则,然后单击 \* 删除 \* 。

3. 在 \* 警告 \* 对话框中, 单击 \* 是 \* 确认删除。

### <span id="page-5-1"></span>配置组规则的条件

您可以配置一个或多个条件、以便在Unified Manager中创建应用于存储对象的组规则。满 足组规则的存储对象将组合成一个组。

#### 开始之前

您必须具有应用程序管理员或存储管理员角色。

#### 步骤

1. 在左侧导航窗格中,单击 \* 存储管理 \* > \* 组 \* 。

2. 单击 \* 添加 \* 。

3. 在\*添加组规则\*对话框中、从操作数列表中选择一个操作数。

4. 为条件选择一个运算符。

5. 输入所需值或从可用列表中选择一个值。

6. 单击 \* 添加 \* 。

配置组规则条件的示例

请考虑对象类型 SVM 的条件, 其中对象名称包含 svm\_data 。

在添加组规则对话框中执行以下步骤以配置此条件:

- 1. 输入组规则的名称。
- 2. 选择SVM作为对象类型。
- 3. 从组列表中选择一个组。
- 4. 在 \* 条件 \* 字段中, 选择 \* 对象名称 \* 作为操作数。
- 5. 选择 \* 包含 \* 作为操作符。
- 6. 将值输入为 svm\_data。
- 7. 单击 \* 添加 \* 。

## <span id="page-6-0"></span>正在添加组操作

您可以配置要应用于组中存储对象的组操作。通过为组配置操作,您可以节省时间,因为 不必将这些操作单独添加到每个对象。

开始之前

您必须具有应用程序管理员或存储管理员角色。

#### 步骤

- 1. 在左侧导航窗格中,单击 \* 存储管理 \* > \* 组 \*。
- 2. 在 \* 组操作 \* 选项卡中, 单击 \* 添加 \* 。
- 3. 在 \* 添加组操作 \* 对话框中,输入操作的名称和问题描述。
- 4. 从 \* 组 \* 菜单中, 选择要为其配置操作的组。
- 5. 从 \* 操作类型 \* 菜单中, 选择一种操作类型。

此时,对话框将展开,您可以使用所需参数配置选定的操作类型。

- 6. 为所需参数输入适当的值以配置组操作。
- 7. 单击 \* 添加 \* 。

# <span id="page-7-0"></span>编辑组操作

您可以编辑在 Unified Manager 中配置的组操作参数,例如组操作名称,问题描述,关联 的组名称以及操作类型的参数。

#### 开始之前

您必须具有应用程序管理员或存储管理员角色。

#### 步骤

1. 在左侧导航窗格中,单击 \* 存储管理 \* > \* 组 \* 。

2. 在 \* 组操作 \* 选项卡中, 选择要编辑的组操作, 然后单击 \* 编辑 \* 。

3. 在 \* 编辑组操作 \* 对话框中,根据需要更改组操作名称,问题描述,关联的组名称以及操作类型的参数。 4. 单击 \* 保存 \* 。

# <span id="page-7-1"></span>为组配置卷运行状况阈值

您可以为容量, Snapshot 副本, qtree 配额,增长和索引节点配置组级卷运行状况阈值。

开始之前

您必须具有应用程序管理员或存储管理员角色。

#### 关于此任务

组操作的卷运行状况阈值类型仅适用于组中的卷。

#### 步骤

- 1. 在左侧导航窗格中,单击 \* 存储管理 \* > \* 组 \* 。
- 2. 在 \* 组操作 \* 选项卡中, 单击 \* 添加 \* 。
- 3. 输入组操作的名称和问题描述。
- 4. 从 \* 组 \* 下拉框中, 选择要为其配置组操作的组。
- 5. 选择 \* 操作类型 \* 作为卷运行状况阈值。
- 6. 选择要为其设置阈值的类别。
- 7. 为运行状况阈值输入所需的值。
- 8. 单击 \* 添加 \* 。

# <span id="page-7-2"></span>正在删除组操作

当不再需要组操作时,您可以从 Unified Manager 中删除组操作。

开始之前

您必须具有应用程序管理员或存储管理员角色。

#### 关于此任务

删除卷运行状况阈值的组操作时,全局阈值将应用于该组中的存储对象。在存储对象上设置的任何对象级别运行 状况阈值均不受影响。

#### 步骤

- 1. 在左侧导航窗格中,单击 \* 存储管理 \* > \* 组 \* 。
- 2. 在 \* 组操作 \* 选项卡中,选择要删除的组操作,然后单击 \* 删除 \* 。
- 3. 在 \* 警告 \* 对话框中, 单击 \* 是 \* 确认删除。

# <span id="page-8-0"></span>重新排列组操作

您可以更改要应用于组中存储对象的组操作的顺序。组操作会根据存储对象的排名按顺序 应用于这些对象。最低排名将分配给您上次配置的组操作。您可以根据需要更改组操作的 排名。

#### 开始之前

您必须具有应用程序管理员或存储管理员角色。

#### 关于此任务

您可以选择一行或多行,然后执行多个拖放操作来更改组操作的排名。但是,您必须保存所做的更改,才能在组 操作网格中反映重新划分优先级的情况。

#### 步骤

- 1. 在左侧导航窗格中,单击 \* 存储管理 \* > \* 组 \* 。
- 2. 在 \* 组操作 \* 选项卡中, 单击 \* 重新排序 \* 。
- 3. 在 \* 重新排列组操作 \* 对话框中,拖放行以根据需要重新排列组操作的顺序。

#### 4. 单击 \* 保存 \* 。

#### 版权信息

版权所有 © 2024 NetApp, Inc.。保留所有权利。中国印刷。未经版权所有者事先书面许可,本文档中受版权保 护的任何部分不得以任何形式或通过任何手段(图片、电子或机械方式,包括影印、录音、录像或存储在电子检 索系统中)进行复制。

从受版权保护的 NetApp 资料派生的软件受以下许可和免责声明的约束:

本软件由 NetApp 按"原样"提供,不含任何明示或暗示担保,包括但不限于适销性以及针对特定用途的适用性的 隐含担保,特此声明不承担任何责任。在任何情况下,对于因使用本软件而以任何方式造成的任何直接性、间接 性、偶然性、特殊性、惩罚性或后果性损失(包括但不限于购买替代商品或服务;使用、数据或利润方面的损失 ;或者业务中断),无论原因如何以及基于何种责任理论,无论出于合同、严格责任或侵权行为(包括疏忽或其 他行为),NetApp 均不承担责任,即使已被告知存在上述损失的可能性。

NetApp 保留在不另行通知的情况下随时对本文档所述的任何产品进行更改的权利。除非 NetApp 以书面形式明 确同意,否则 NetApp 不承担因使用本文档所述产品而产生的任何责任或义务。使用或购买本产品不表示获得 NetApp 的任何专利权、商标权或任何其他知识产权许可。

本手册中描述的产品可能受一项或多项美国专利、外国专利或正在申请的专利的保护。

有限权利说明:政府使用、复制或公开本文档受 DFARS 252.227-7013(2014 年 2 月)和 FAR 52.227-19 (2007 年 12 月)中"技术数据权利 — 非商用"条款第 (b)(3) 条规定的限制条件的约束。

本文档中所含数据与商业产品和/或商业服务(定义见 FAR 2.101)相关,属于 NetApp, Inc. 的专有信息。根据 本协议提供的所有 NetApp 技术数据和计算机软件具有商业性质,并完全由私人出资开发。 美国政府对这些数 据的使用权具有非排他性、全球性、受限且不可撤销的许可,该许可既不可转让,也不可再许可,但仅限在与交 付数据所依据的美国政府合同有关且受合同支持的情况下使用。除本文档规定的情形外,未经 NetApp, Inc. 事先 书面批准,不得使用、披露、复制、修改、操作或显示这些数据。美国政府对国防部的授权仅限于 DFARS 的第 252.227-7015(b)(2014 年 2 月)条款中明确的权利。

商标信息

NetApp、NetApp 标识和 <http://www.netapp.com/TM> 上所列的商标是 NetApp, Inc. 的商标。其他公司和产品名 称可能是其各自所有者的商标。